## **Using Zoom for interactive events and meetings**

Liz Morgan Church of England Digital Team

MacBook

digital

 $\supset$  THE CHURCH<br>/ OF ENGLAND

#### **Make the most of**

• Meeting set-up and controls

Global Veb Index 2019 | Sprout Social 2020

- Easy ways to interact with attendees
- Zoom breakout rooms, polls and whiteboards

digital

THE CHURCH<br>OF ENGLAND

• Safety and security during meetings

## **ZOOM** Schedule a meeting

**Setting up your meetings > schedule a new meeting**

- Add your meeting information
- Choose reoccurring if relevant
- Can enable registrations in a meeting
- Use the security features

#### **Security features:**

- Password protection
- Enable waiting room
- Mute participants on entry
- Do not enable screen sharing

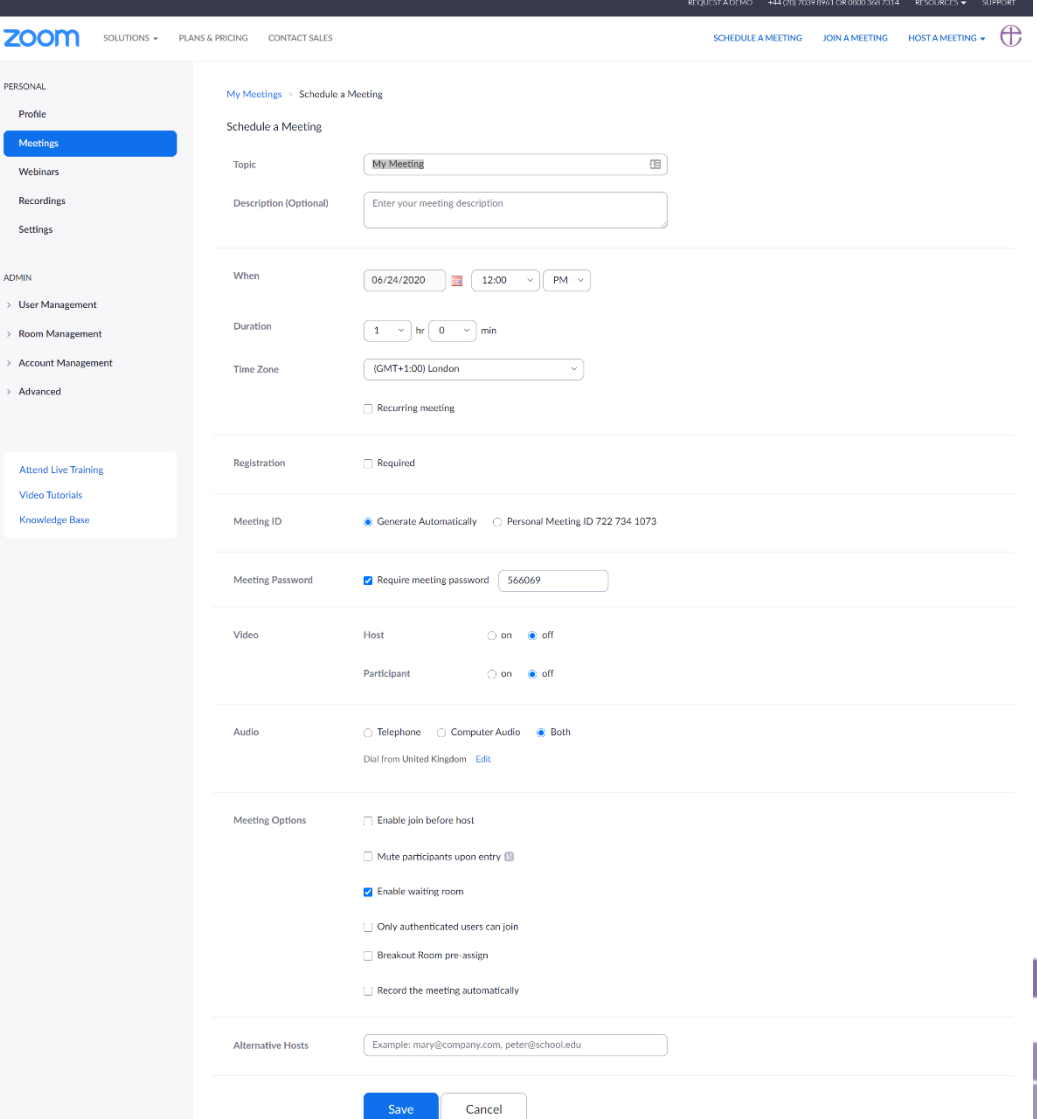

## **ZOOM** Adjusting your settings

**Adjust your personal Zoom settings**

- Open Zoom application
- Click on the cog in the top right
- Adjust and test your audio and video settings before you start your meeting

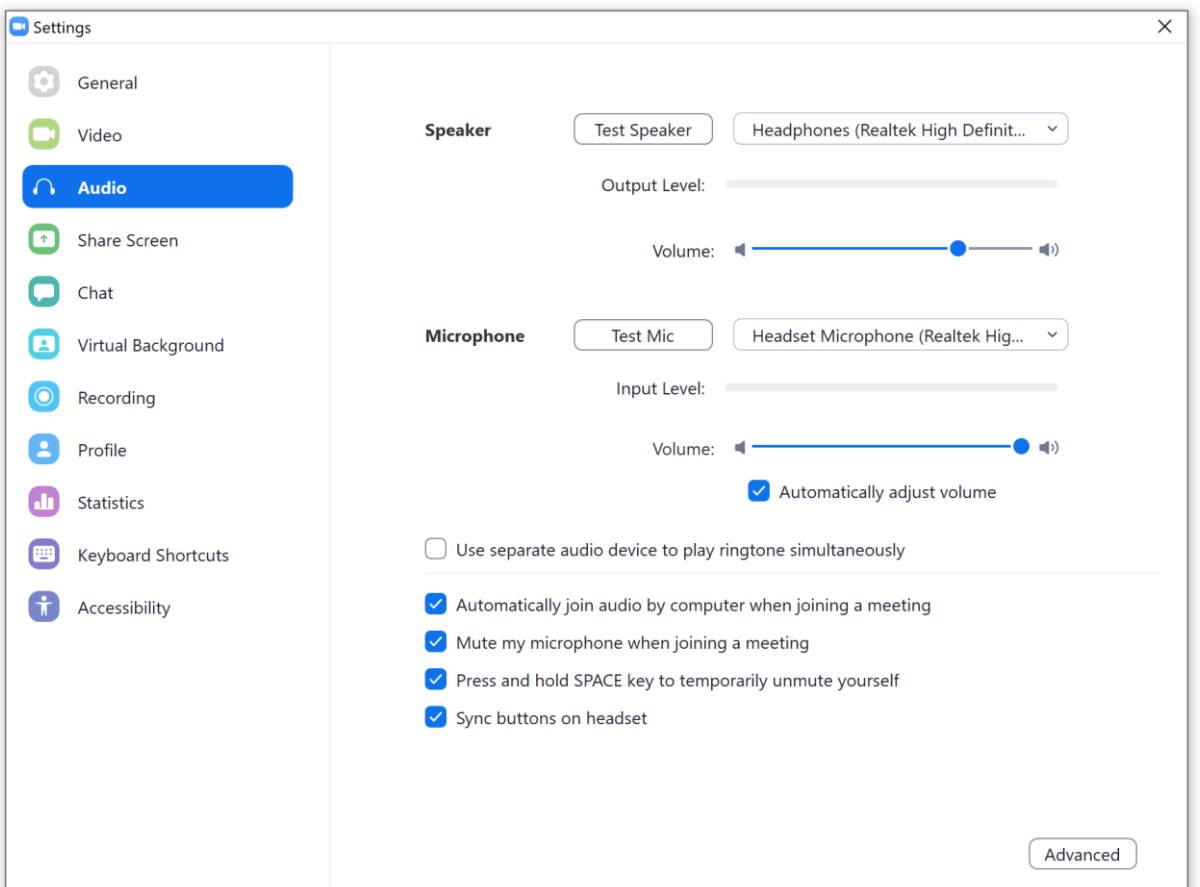

#### digital HE CHURCH<br><sub>'</sub>F ENGLAND

#### **ZOOM** Meeting controls

#### **Meeting controls**

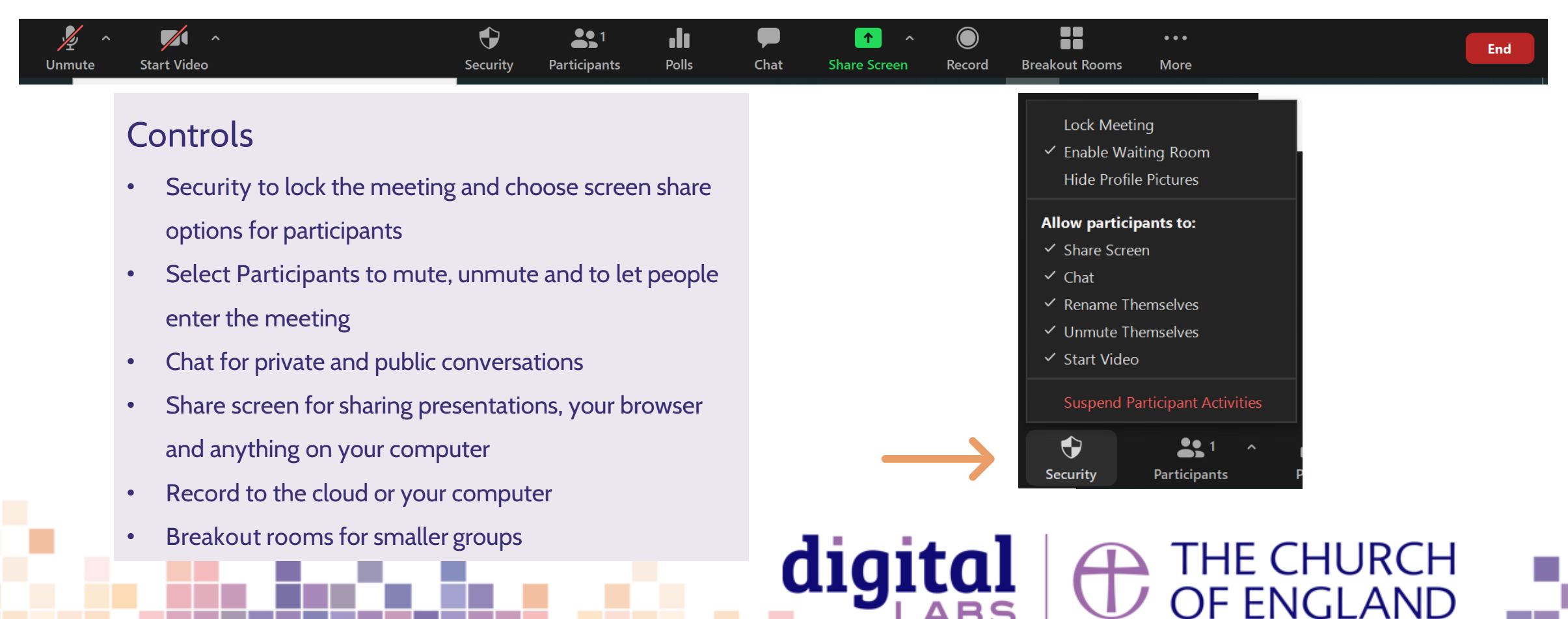

#### **ZOOM** Breakout rooms

- Select **breakout room** to assign everyone in the meeting into smaller groups.
- Ideal for smaller conversations.
- You can create them once you have started your meeting.

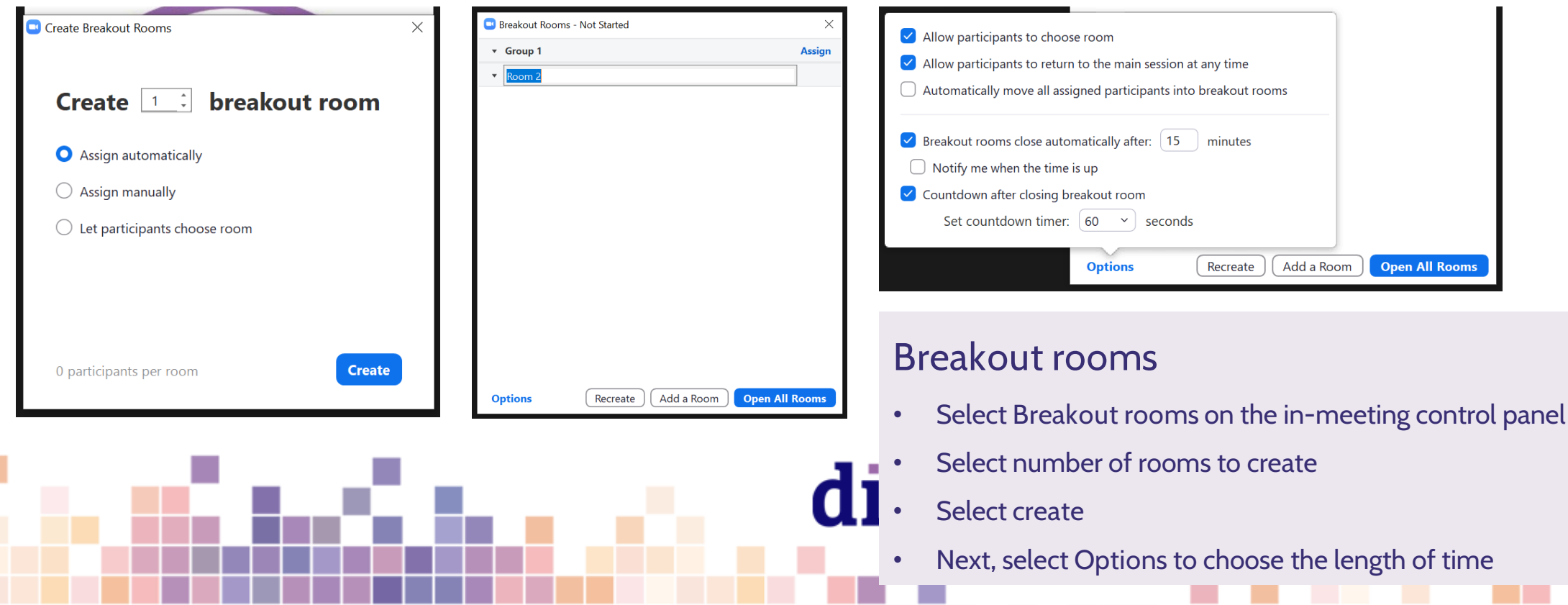

#### **ZOOM** Whiteboard

- Select **screen share in the meeting controls**
- Click on **Whiteboard** then **share**
- Use the **whiteboard menu** to add text, draw, etc

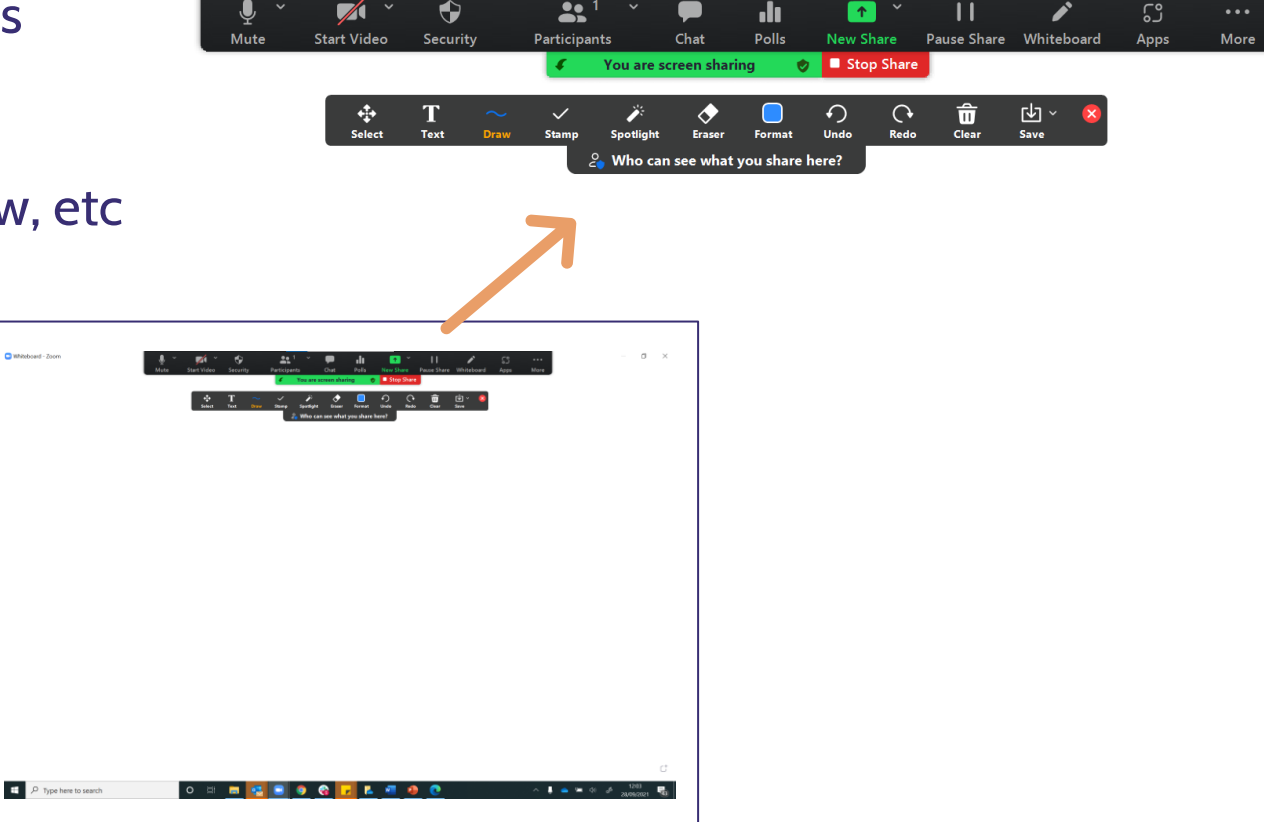

THE CHURCH<br>OF ENGLAND

digital

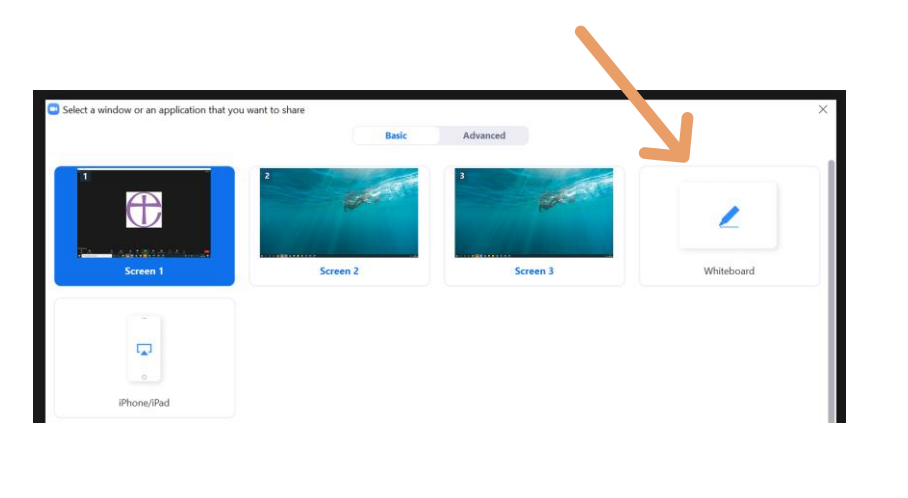

#### **ZOOM** Polls

- Select **Polls in the meeting controls**
- Click **Add** to create a new poll
- Your internet browser will open **Zoom web application**
- Create the poll adding your questions and options
- Click **save**
- Back in the Zoom meeting, click **Poll** then **launch**

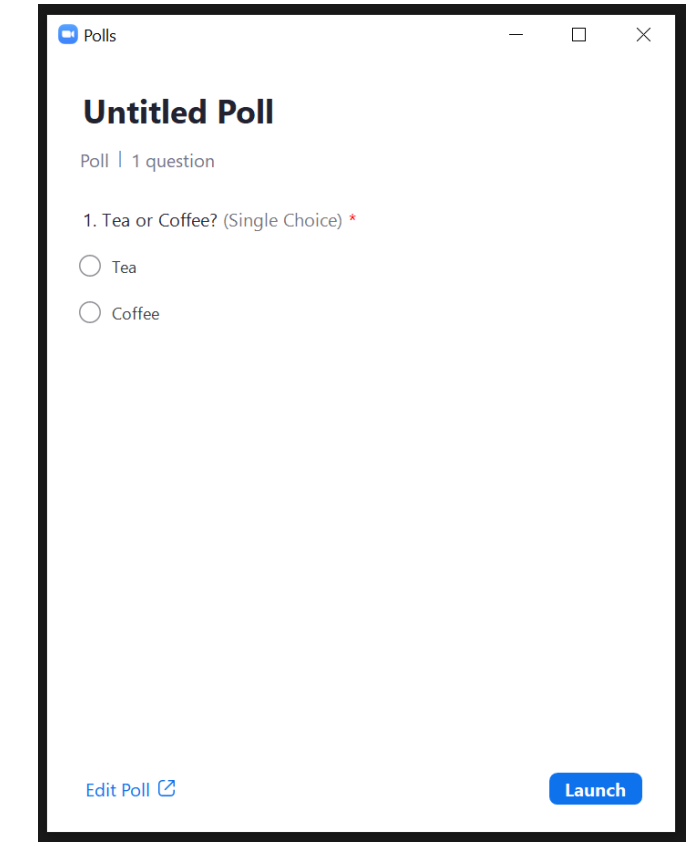

THE CHURCH<br>)F ENGLAND

## digital

## **ZOOM** Security and safeguarding

**Safeguarding advice**

- Always password protect your meetings
- Don't share the Zoom link publicly on social media.
- Enable the waiting room to check who is coming into the room.
- If children are involved, ask parents to register their details before you share the link to the meeting with them.
- Ask parents to stay in the room with children on Zoom

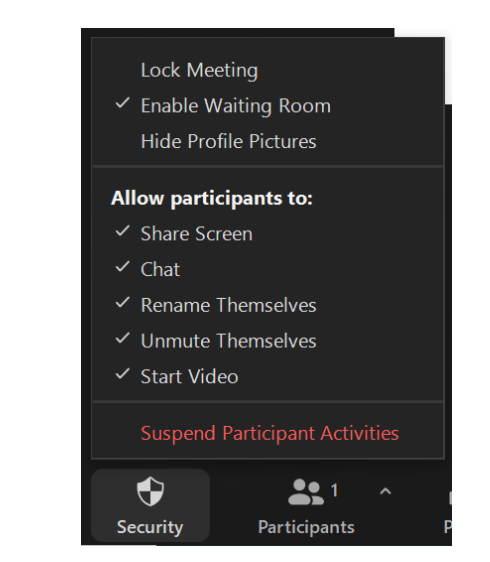

#### **Security features in Zoom**

- Allow waiting room
- Use a password and don't share on social
- Turn off screen sharing for participants
- Mute participants on entry
- Use participants panel to remove people
- Lock the meeting room

digit

#### **Engagement tactics**

**Tips for engagement in a meeting**

- Be clear on the purpose of the time together
- Tell participants how to interact –hands up, chat box, keep on mute
- Break up the time together into smaller sections and use different tools
	- o Breakout rooms for smaller discussions [\(https://support.zoom.us/hc/en-us/articles/206476093-Enabling-breakout-rooms\)](https://support.zoom.us/hc/en-us/articles/206476093-Enabling-breakout-rooms)

digital

ัHE CHURCH<br>)F ENGLAND

- o Polls for quick opinions or a quiz! [\(https://support.zoom.us/hc/en-us/articles/213756303-Polling-for-meetings](https://support.zoom.us/hc/en-us/articles/213756303-Polling-for-meetings) )
- o Whiteboard for visual illustrations

# digital & THE CHURCH

**Blogs Webinars Newsletter Conference**

Discover the free resources for churches

Churchofengland.org/DigitalLabs

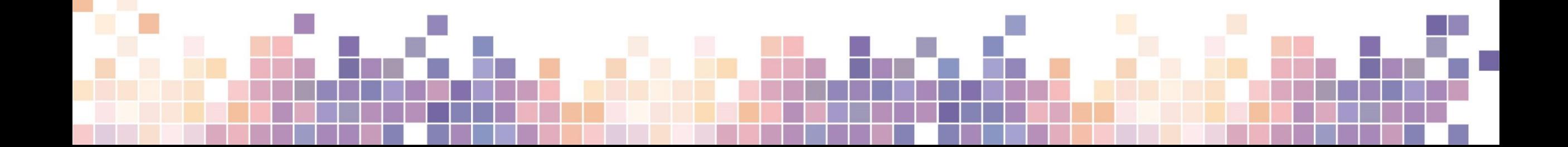